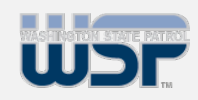

## **Overview Contents:**

- § **[Overvie](#page-0-0)w & [Rap B](#page-0-0)ack [Acc](#page-0-0)ess**
- § **[Creating](#page-2-0) New [Subscrip](#page-2-0)tions**
- § **[Cancelin](#page-5-0)g or [Manag](#page-5-0)ing a [Subscri](#page-5-0)ption**
- § **[Cancel](#page-6-0)ing a [Subscri](#page-6-0)ption**
- § **[Manag](#page-6-0)ing a [Subscri](#page-6-0)ption**

*Click any of the above options to be taken directly to that section!*

<span id="page-0-0"></span>The Criminal Justice Rap Back Program notifies authorized entities when a person who has fingerprints on file with the FBI is arrested or has criminal activity associated with those fingerprints.

Agencies can now set a subscription on an individual's criminal history within Washington and elsewhere in the nation.

This job aid will help you use Criminal Justice Rap Back on WATCH CJ by providing detailed instructions for how to perform specific actions within Rap Back on WATCH CJ.

#### **Accessing Rap Back**

1. After you are approved, navigate to the **WATCH CJ** website and log in:

- **Account**: Enter your Account Number. If you do not know the correct Account Number, you will not be able to log into the system. In this case, your only option is to contact your account administrator to find the correct information.
- **Username**: This is the username you entered when registering with us. Typically, this is your first initial followed by your last name. This field is case insensitive. Either capital or lowercase letters are acceptable.
- **Password**: Enter your Password.

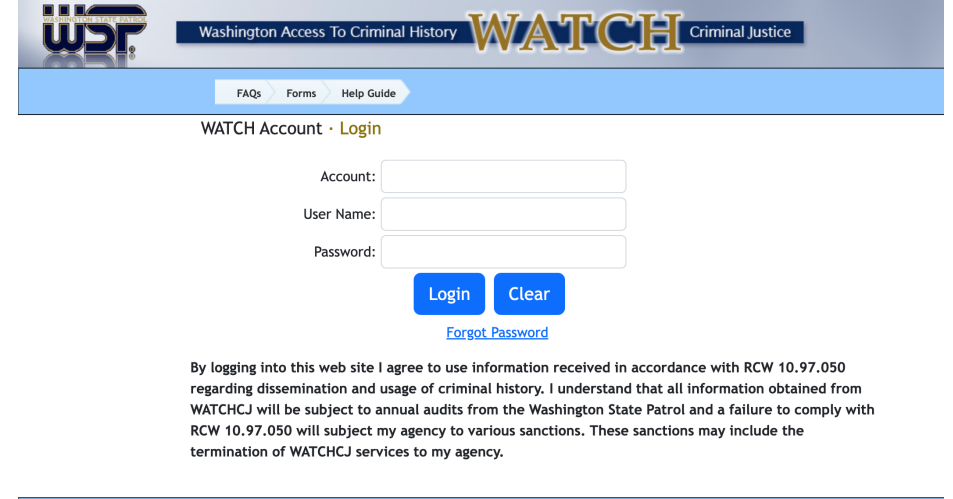

FAQs Forms Help Guide

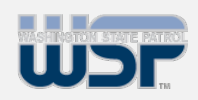

## **Contents:**

- § **[Overvie](#page-0-0)w & [Rap B](#page-0-0)ack [Acc](#page-0-0)ess**
- § **[Creating](#page-2-0) New [Subscrip](#page-2-0)tions**
- § **[Cancelin](#page-5-0)g or [Manag](#page-5-0)ing a [Subscri](#page-5-0)ption**
- § **[Cancel](#page-6-0)ing a [Subscri](#page-6-0)ption**
- § **[Manag](#page-6-0)ing a [Subscri](#page-6-0)ption**

2. **If you have not established an account, click on Forms on WATCH CJ**, then click WATCH Account Application Packet. You may print the forms, fill them out and mail or fax to the Section or you may e[mail to watch.help@wsp.w](mailto:watch.help@wsp.wa.gov)a.gov.

3. If you have forgotten your password, click **Forgot Password**  and follow the instructions to have a temporary password sent to you. This password is automatically e-mailed to you based on the email address provided in your user profile at the time of registration.

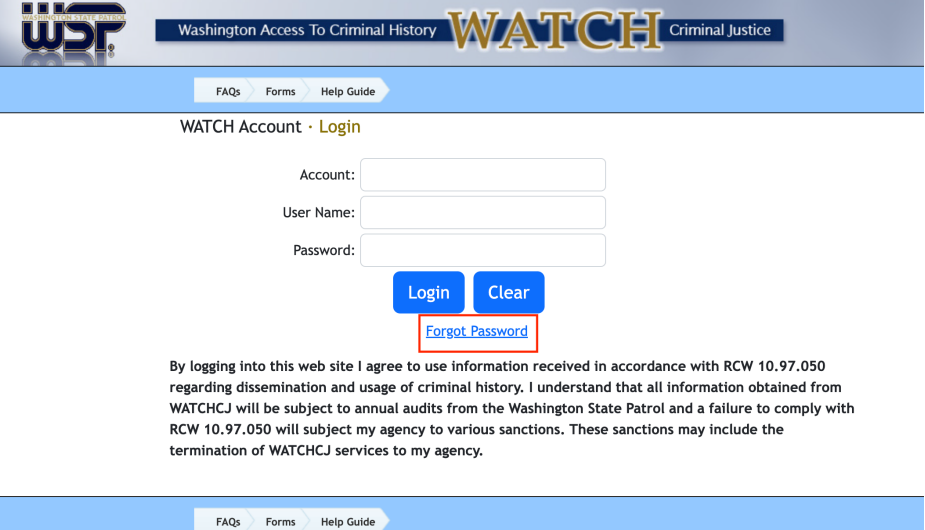

Copyright 2023 © Washington State Patrol

4. If you have any problems logging in, please contact the WSP at (360) 534-2000, Option 2.

5. For further assistance using WATCH CJ, review the **FAQs, Forms, and Help Guide**.

6. On the top of WATCH CJ, use the **Rap Back** chevron to navigate further.

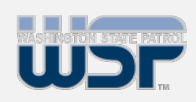

## **Contents:**

- § **[Overvie](#page-0-0)w & [Rap B](#page-0-0)ack [Acc](#page-0-0)ess**
- § **[Creating](#page-2-0) New [Subscrip](#page-2-0)tions**
- § **[Cancelin](#page-5-0)g or [Manag](#page-5-0)ing a [Subscri](#page-5-0)ption**
- § **[Cancel](#page-6-0)ing a [Subscri](#page-6-0)ption**

#### § **[Manag](#page-6-0)ing a [Subscri](#page-6-0)ption**

<span id="page-2-0"></span>**Creating New Subscriptions**

1. Once the individual's identity has been verified, click **New Rap Back Subscription** under the **Rap Back** chevron on WATCH CJ.

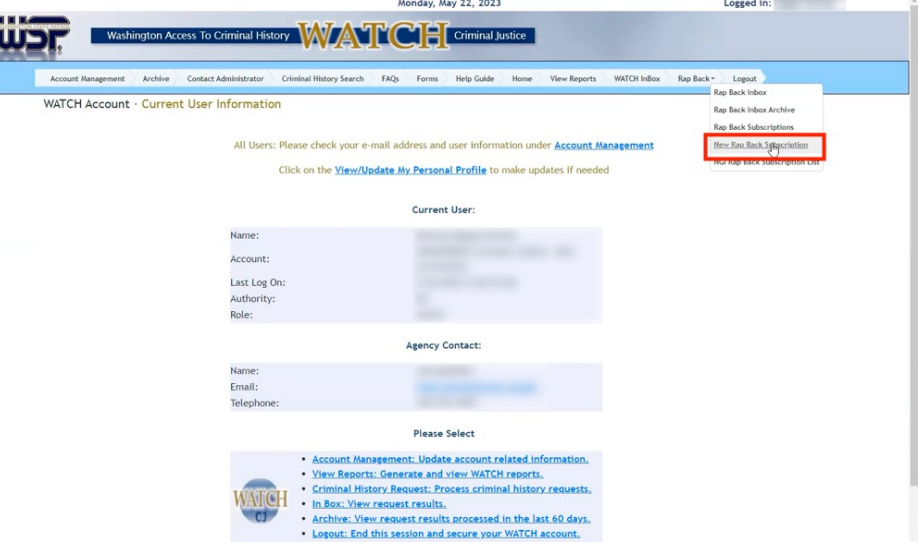

2. Type in the **Transaction Control Number (TCN)** for the person of interest and click **Search**.

> a. You may only subscribe to persons under statutory or court ordered supervision or under authorized investigations.

b. Investigative subscriptions can only be established in relation to law enforcement cases assigned an official agency case number and still have a charge not beyond its statute of limitations.

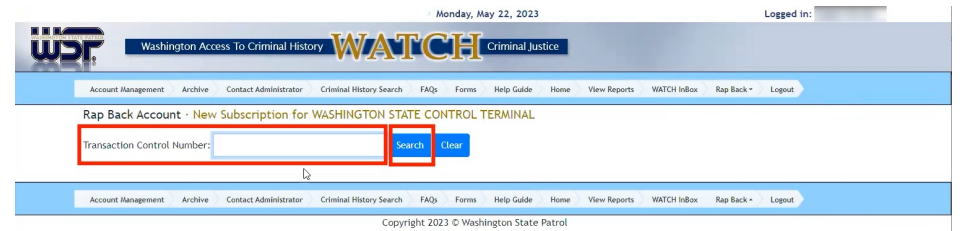

3. On the **New Subscription page**, information on the subject based on the TCN will populate.

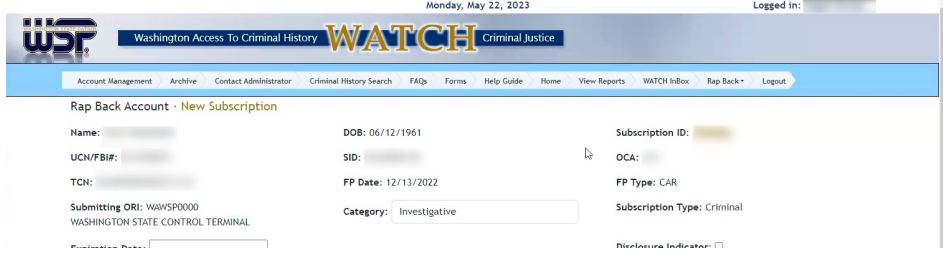

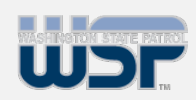

## **Contents:**

- § **[Overvie](#page-0-0)w & [Rap B](#page-0-0)ack [Acc](#page-0-0)ess**
- § **[Creating](#page-2-0) New [Subscrip](#page-2-0)tions**
- § **[Cancelin](#page-5-0)g or [Manag](#page-5-0)ing a [Subscri](#page-5-0)ption**
- § **[Cancel](#page-6-0)ing a [Subscri](#page-6-0)ption**
- § **[Manag](#page-6-0)ing a [Subscri](#page-6-0)ption**

4. Fill in all required fields.

a. Under **Category**, select whether it is **Investigative** or **Supervision**. **Logged in:** 

Monday, May 22, 2023

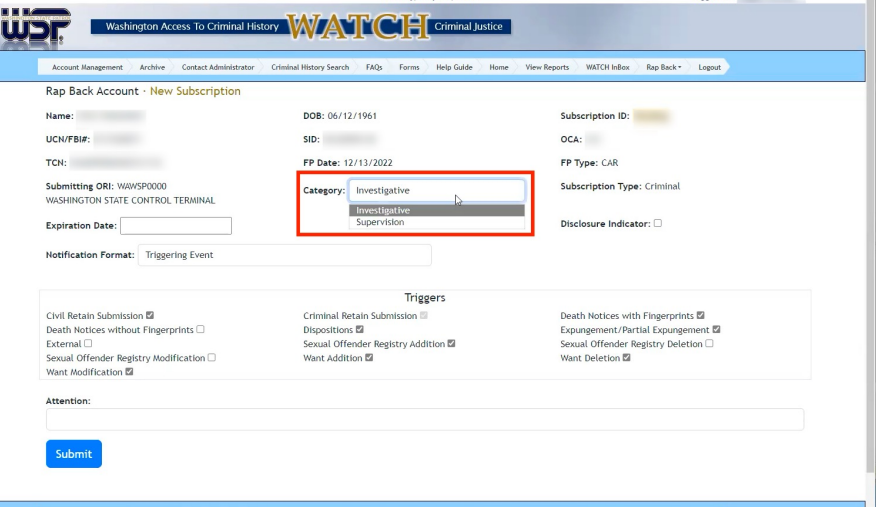

b. Under **Expiration Date**, type in the date for the subscription to be canceled. If you omit an expiration date, the subscription will not be rejected. Instead, the NGI System will default to a one year expiration date for CI subscriptions and a five year expiration date for CS subscriptions from the date the subscription is created.

c. Check **Disclosure Indicator** to indicate whether the subscription should be visible on NGI RAPsheets sent to other criminal justice agencies from CJIS for criminal justice purposes.

d. Select your **Notification Format** to receive notifications in your inbox about this subscription. If none are selected, Triggering Events are the default notification format.

Selecting Triggering Event and Identity History Summary will provide the full RAPsheet in your notifications upon a triggering event.

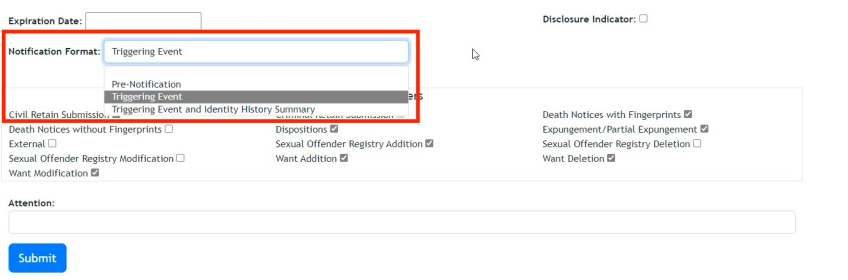

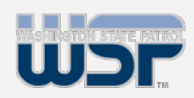

### **Contents:**

- § **[Overvie](#page-0-0)w & [Rap B](#page-0-0)ack [Acc](#page-0-0)ess**
- § **[Creating](#page-2-0) New [Subscrip](#page-2-0)tions**
- § **[Cancelin](#page-5-0)g or [Manag](#page-5-0)ing a [Subscri](#page-5-0)ption**
- § **[Cancel](#page-6-0)ing a [Subscri](#page-6-0)ption**
- § **[Manag](#page-6-0)ing a [Subscri](#page-6-0)ption**

e. Under **Triggers**, select which Triggering Events you would like to send you notifications about this subscription.

The Criminal Retain Submissions is automatically set for all subscriptions, regardless of whether it is requested or not. Agencies will always be notified when their subscribed persons are re-arrested and the FBI CJIS Division is notified of the arrest.

f. In the **Attention** field, type the individual whose attention a response is to be directed. This field is for internal agency use.

#### 5. Click **Submit**.

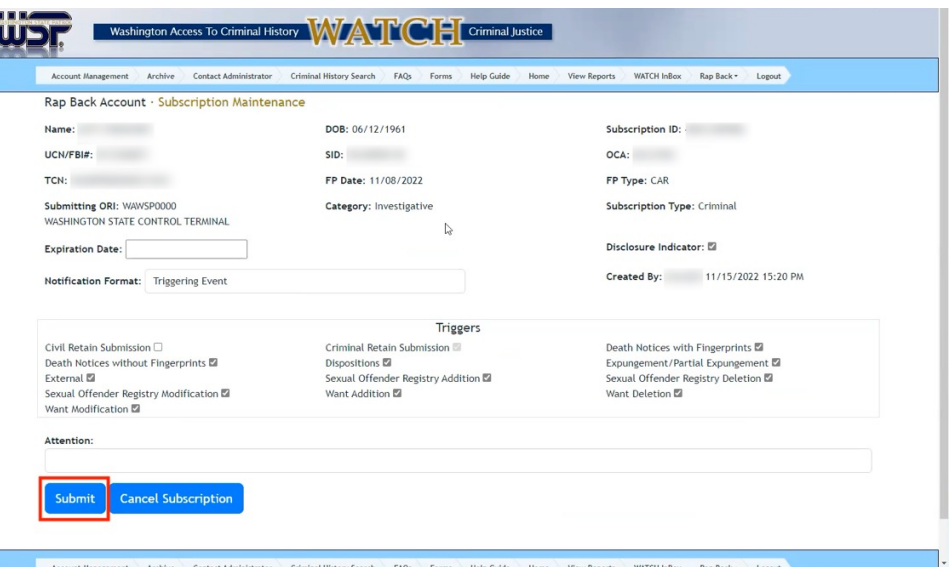

6. Before proceeding, you must **certify your legal right to create this subscription**. If you do not have the legal right, click Cancel. If you do, click the certification statement. Your agency account is now subscribed to this individual.

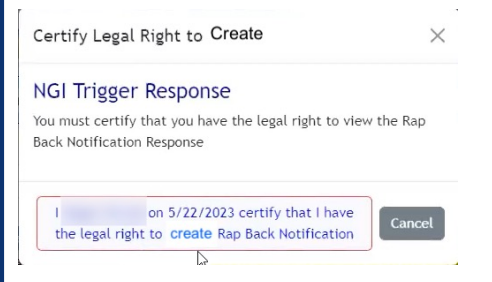

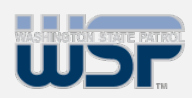

- § **[Overvie](#page-0-0)w & [Rap B](#page-0-0)ack [Acc](#page-0-0)ess**
- § **[Creating](#page-2-0) New [Subscrip](#page-2-0)tions**
- § **[Cancelin](#page-5-0)g or [Manag](#page-5-0)ing a [Subscri](#page-5-0)ption**
- § **[Cancel](#page-6-0)ing a [Subscri](#page-6-0)ption**

#### § **[Manag](#page-6-0)ing a [Subscri](#page-6-0)ption**

**Contents:** Back chevron to show your subscriptions page under the Rap **Contents:** Back chevron to show your subscription.

<span id="page-5-0"></span>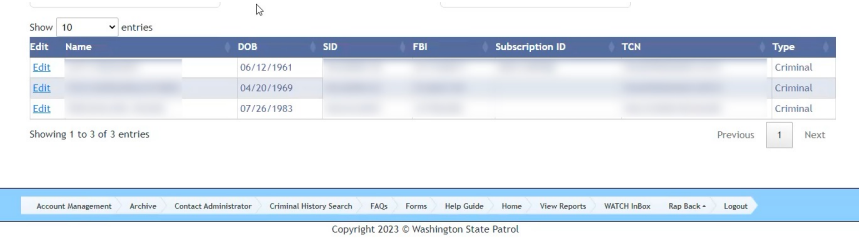

### **Canceling or Managing a Subscription**

1. Navigate to the subscription to be altered by clicking on the **Rap Back Subscriptions** page under the Rap Back chevron and browsing to the correct subscription, or by searching for them using the SID, Name, FBI Number, Subscription Type (*only Criminal right now*), Subscription ID, or TCN options.

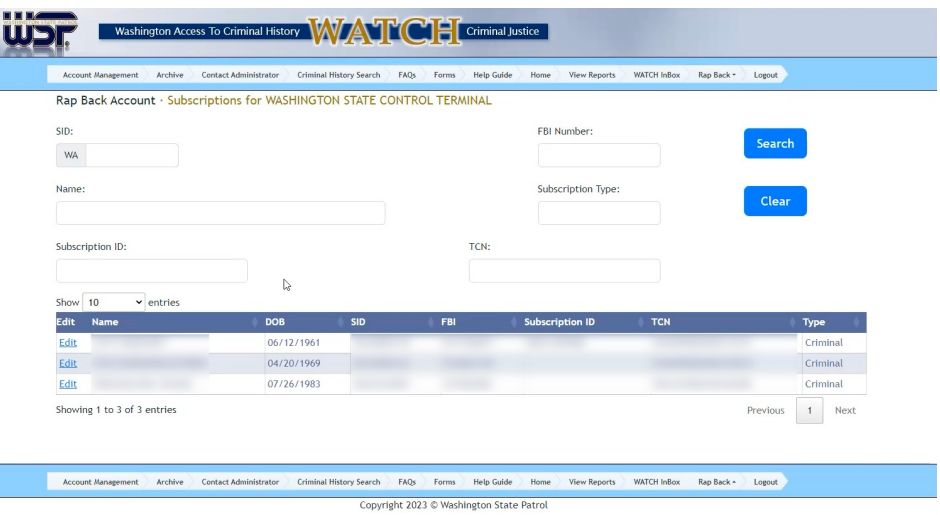

#### 2. Click **Search**.

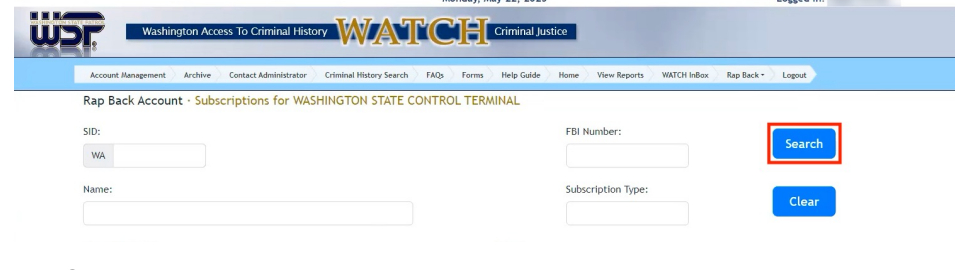

#### 3. Click **Edit**.

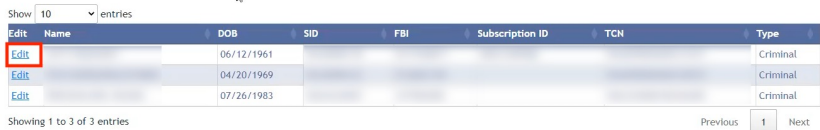

Home View Reports WATCH InBox Rap Back - Logout Account Management Archive Contact Administrator Criminal History Search FAQs Forms Help Guide Copyright 2023 © Washington State Patrol

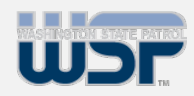

### **Contents:**

- § **[Overvie](#page-0-0)w & [Rap B](#page-0-0)ack [Acc](#page-0-0)ess**
- § **[Creating](#page-2-0) New [Subscrip](#page-2-0)tions**
- § **[Cancelin](#page-5-0)g or [Manag](#page-5-0)ing a [Subscri](#page-5-0)ption**
- § **[Cancel](#page-6-0)ing a [Subscri](#page-6-0)ption**
- § **[Manag](#page-6-0)ing a [Subscri](#page-6-0)ption**

<span id="page-6-0"></span>**Canceling a Subscription**

#### 1. On the **Subscription Maintenance** page, click **Cancel Subscription**.

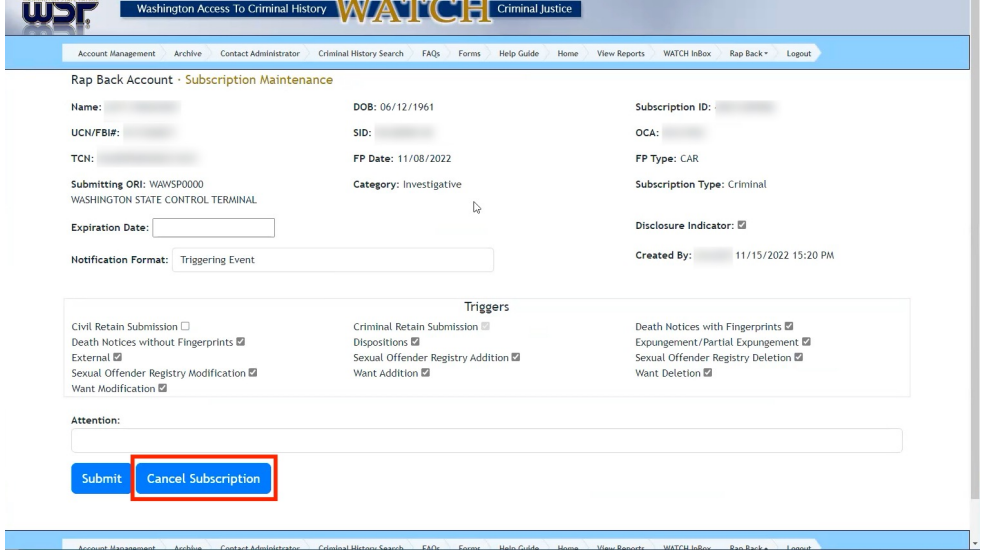

### **Managing a Subscription**

1. On the **Subscription Maintenance** page, make any changes desired to the subscription.

> a. If you only wish to **validate** the subscription, **do not make any changes**.

b. You can **"extend"** the subscription for another five years, if the individual is still subject to the supervision, or one year, if the investigation is still active.

c. If the subscription is not extended by 10 days prior to the expiration, you will receive the **Rap Back Renewal Notification**.

d. If the subscription is **not extended** (or canceled) by its Expiration Date, it will be **automatically removed**.

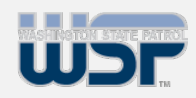

## **Contents:**

- § **[Overvie](#page-0-0)w & [Rap B](#page-0-0)ack [Acc](#page-0-0)ess**
- § **[Creating](#page-2-0) New [Subscrip](#page-2-0)tions**
- § **[Cancelin](#page-5-0)g or [Manag](#page-5-0)ing a [Subscri](#page-5-0)ption**
- § **[Cancel](#page-6-0)ing a [Subscri](#page-6-0)ption**
- § **[Manag](#page-6-0)ing a [Subscri](#page-6-0)ption**

2. Click **Submit**.

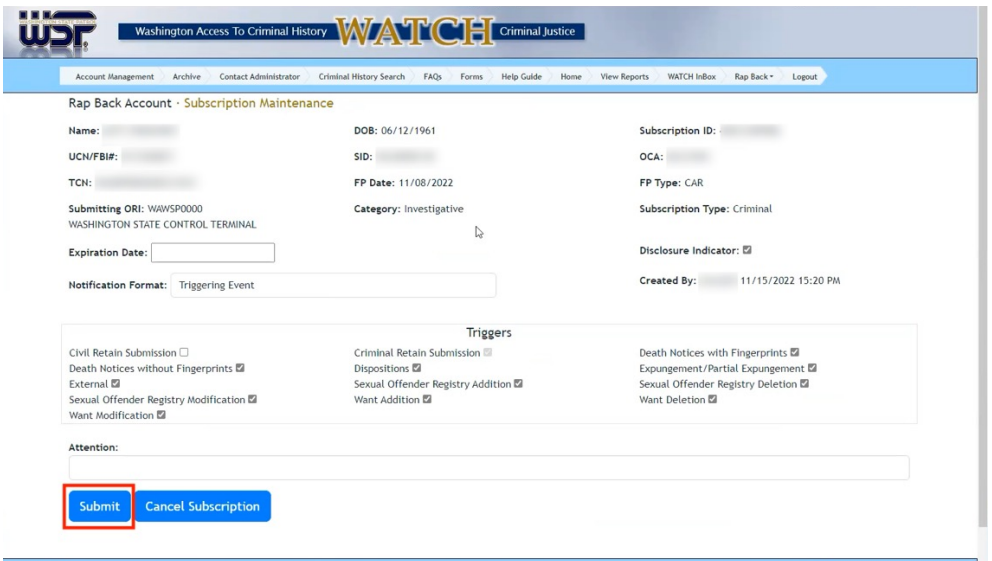

3. Before proceeding, you must **certify your legal right to create this subscription**. If you do not have the legal right, click Cancel. If you do, click the certification statement. Your agency account is now subscribed to this individual.

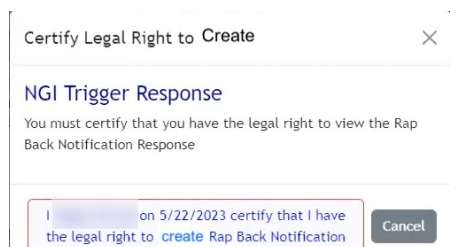

 $\overline{b}$